# 使用VMware ESXi端到端巨型MTU配置UCS

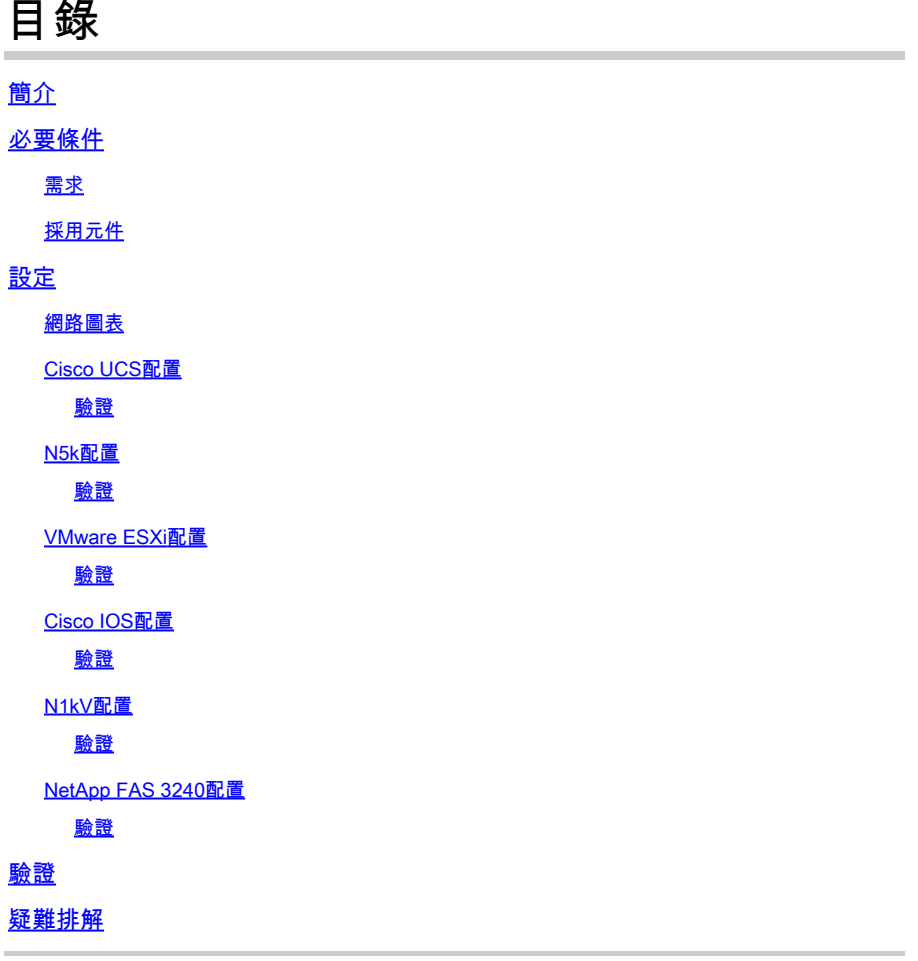

簡介

本檔案介紹如何在思科資料中心裝置之間端到端設定巨型最大過渡單元(MTU)。

必要條件

需求

思科建議您瞭解以下主題:

- VMware ESXi
- Cisco UCS
- 思科N5k
- 思科網際網路小型電腦系統介面(iSCSI)

採用元件

:

本檔案介紹如何在思科資料中心裝置之間設定巨型最大過渡單元(MTU),這些裝置由以下各項組成

安裝在Cisco Unified Computing System(UCS)上的VMware ESXi主機、Cisco Nexus 1000V系列交 換機(N1kV)、Cisco Nexus 5000系列交換機(N5k)和Cisco NetApp控制器。

本文中的資訊係根據以下軟體和硬體版本:

- Cisco Nexus 5020系列交換器版本5.0(3)N2(2a)
- Cisco UCS版本2.1(1d)
- 採用Cisco虛擬介面卡(VIC)1240的Cisco UCS B200 M3刀鋒伺服器
- vSphere 5.0 (ESXi和vCenter)
- Cisco N1kV版本4.2(1)SV2(2.1a)
- NetApp FAS 3240

本文中的資訊是根據特定實驗室環境內的裝置所建立。文中使用到的所有裝置皆從已清除(預設 )的組態來啟動。如果您的網路運作中,請確保您瞭解任何指令可能造成的影響。

# 設定

## 網路圖表

典型的iSCSI儲存區域網路(SAN)部署在乙太網終端主機模式下使用帶交換矩陣互聯的Cisco UCS,並通過上游交換機或交換網路連線儲存目標。

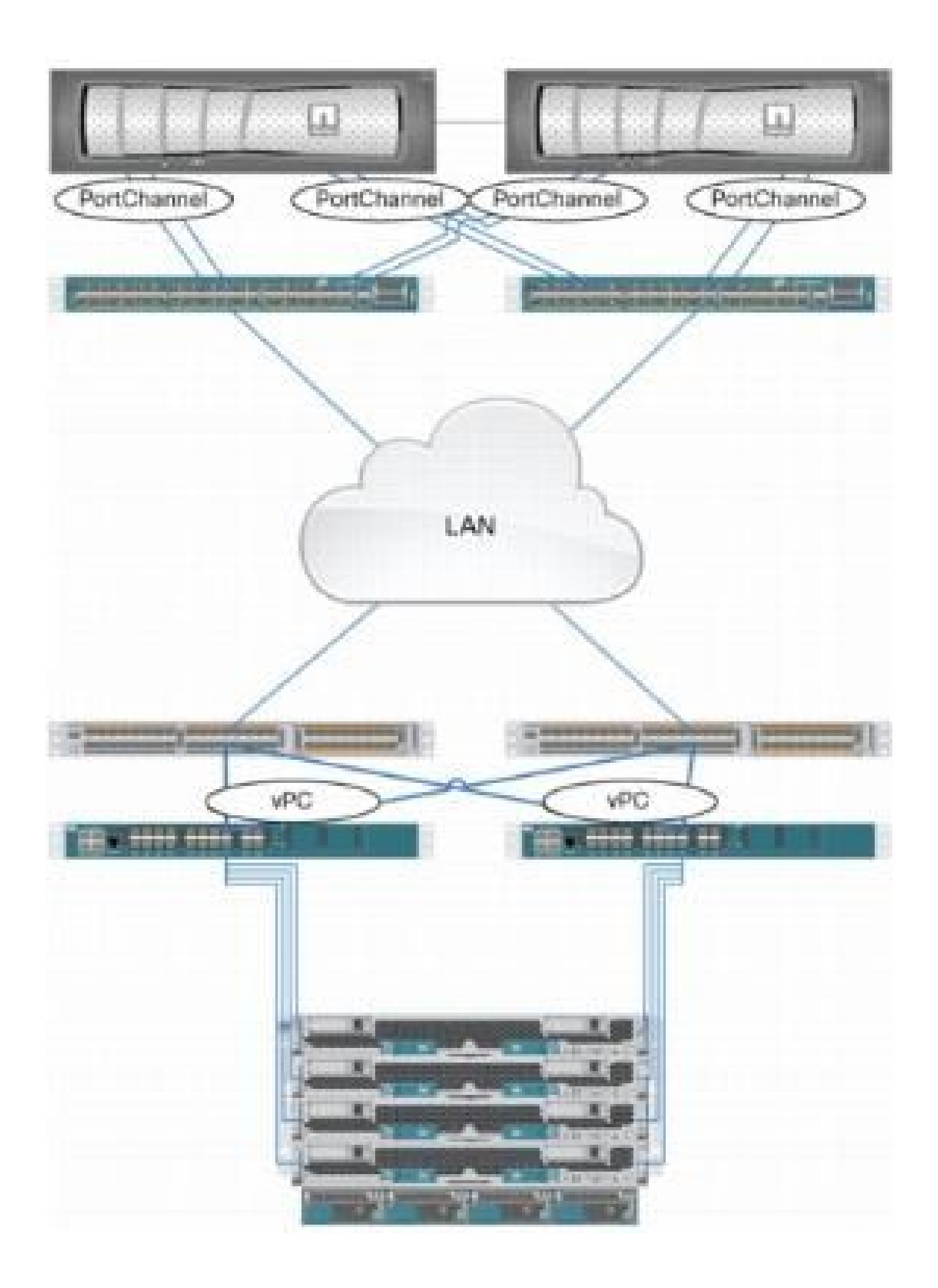

通過使用UCS上的裝置埠,儲存可以直接連線到交換矩陣互聯。

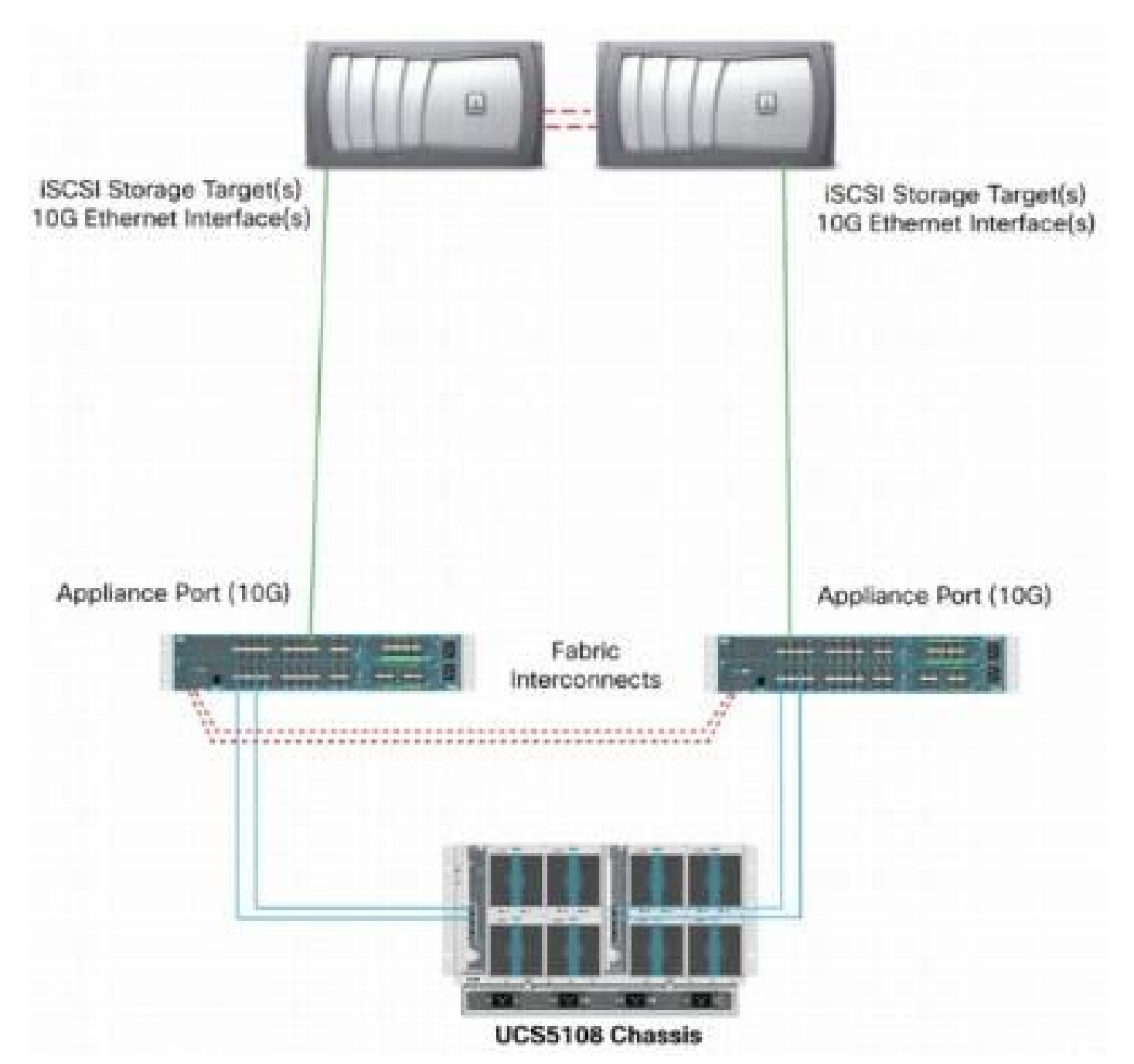

無論上游網路是1 GbE還是10 GbE,使用巨型幀(例如,MTU大小為9000)都會提高效能,因為 它減少了對於給定數量的資料必須傳送的單幀數量,並且減少了將iSCSI資料塊分離為多個乙太網幀

的需要。它們還降低了主機和儲存CPU利用率。

如果使用巨型幀,請確保UCS和儲存目標以及它們之間的所有網路裝置能夠並配置,以支援更大的 幀大小。

這意味著必須將巨型MTU配置為端到端(啟動器到目標),以使其在域中有效。

以下為用來設定端對端巨型MTU的程式的概觀:

1. 建立MTU為9000的UCS服務品質(QoS)系統類,然後使用巨型MTU配置虛擬NIC(vNIC)。

2. 在啟動器(UCS)和iSCSI目標之間的所有交換機上啟用巨型幀(MTU 9000)。

3. 在作業系統(OS)介面卡(ESXi的VMkernel埠)上啟用巨型幀。

4. 在NetApp介面上啟用巨型幀。

 $\blacklozenge$ 注意:有關其<u>他資訊,請參閱思科統一計算系統(UCS)儲存連線選項和NetApp儲存最</u>佳實踐 思科文章。

Cisco UCS配置

MTU是在UCS內按服務等級(CoS)設定的。如果沒有為指向vSwitch的vNIC定義QoS策略,則流量將 移至盡力類。

完成以下步驟,即可啟用巨型訊框:

- 1. 在UCS GUI中,按一下LAN頁籤。
- 2. 導覽至LAN > LAN Cloud > QoS System Class。
- 3. 按一下QoS System Class,將流量類別(承載iSCSI流量)MTU更改為9216。

 $\blacklozenge$  註:此示例使用「盡力而為」流量類來說明此MTU更新。

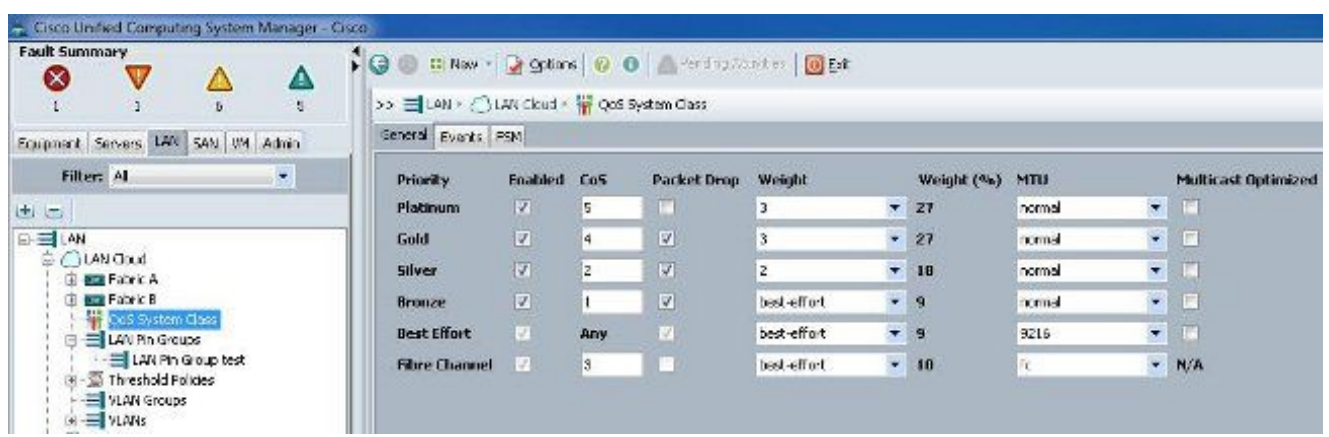

4. 在LAN頁籤中建立QoS策略,並將其應用於傳輸儲存流量的vNIC。

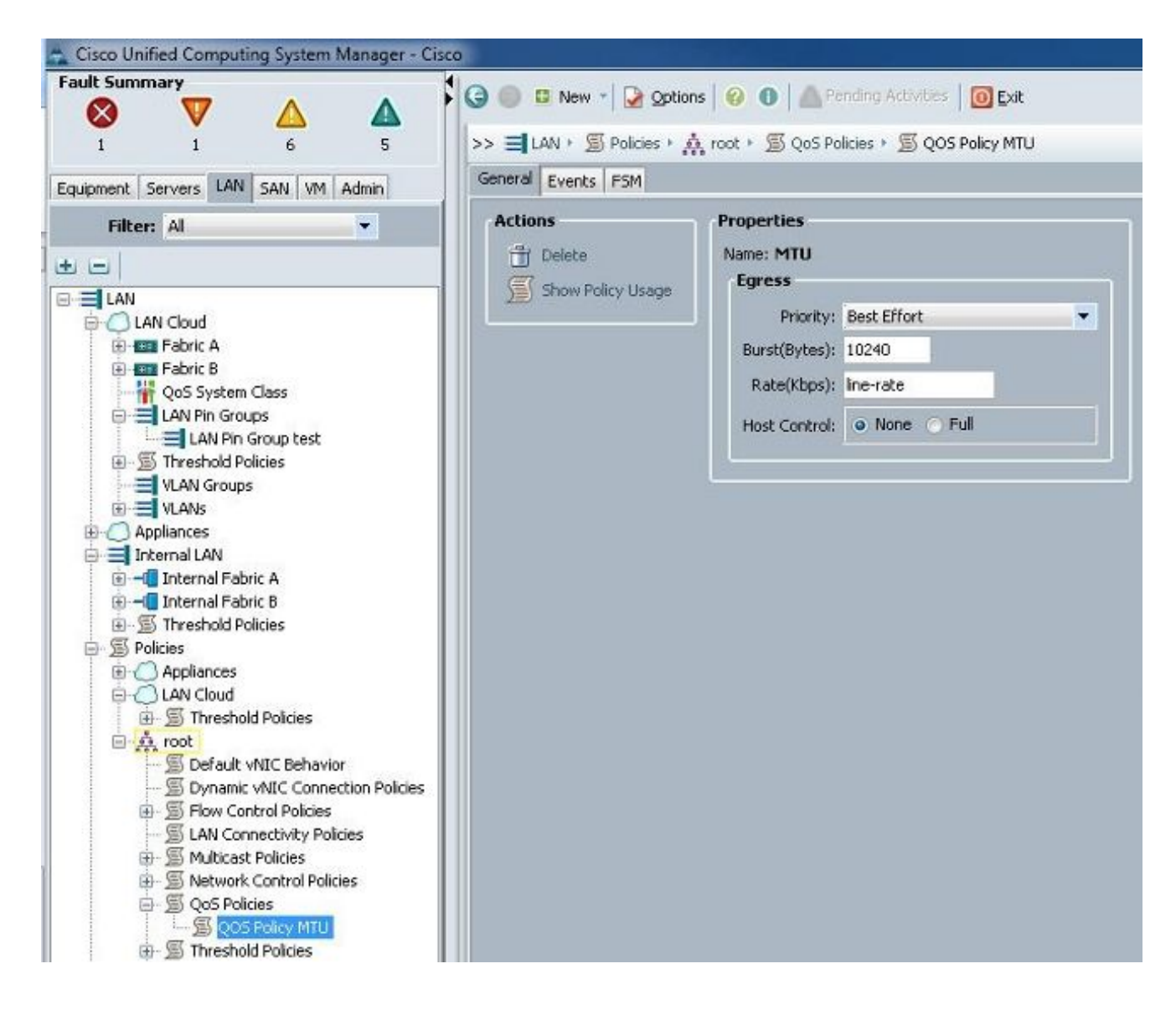

5. 導航到vNIC模板或服務配置檔案下的實際vNIC,並將MTU值設定為9000。

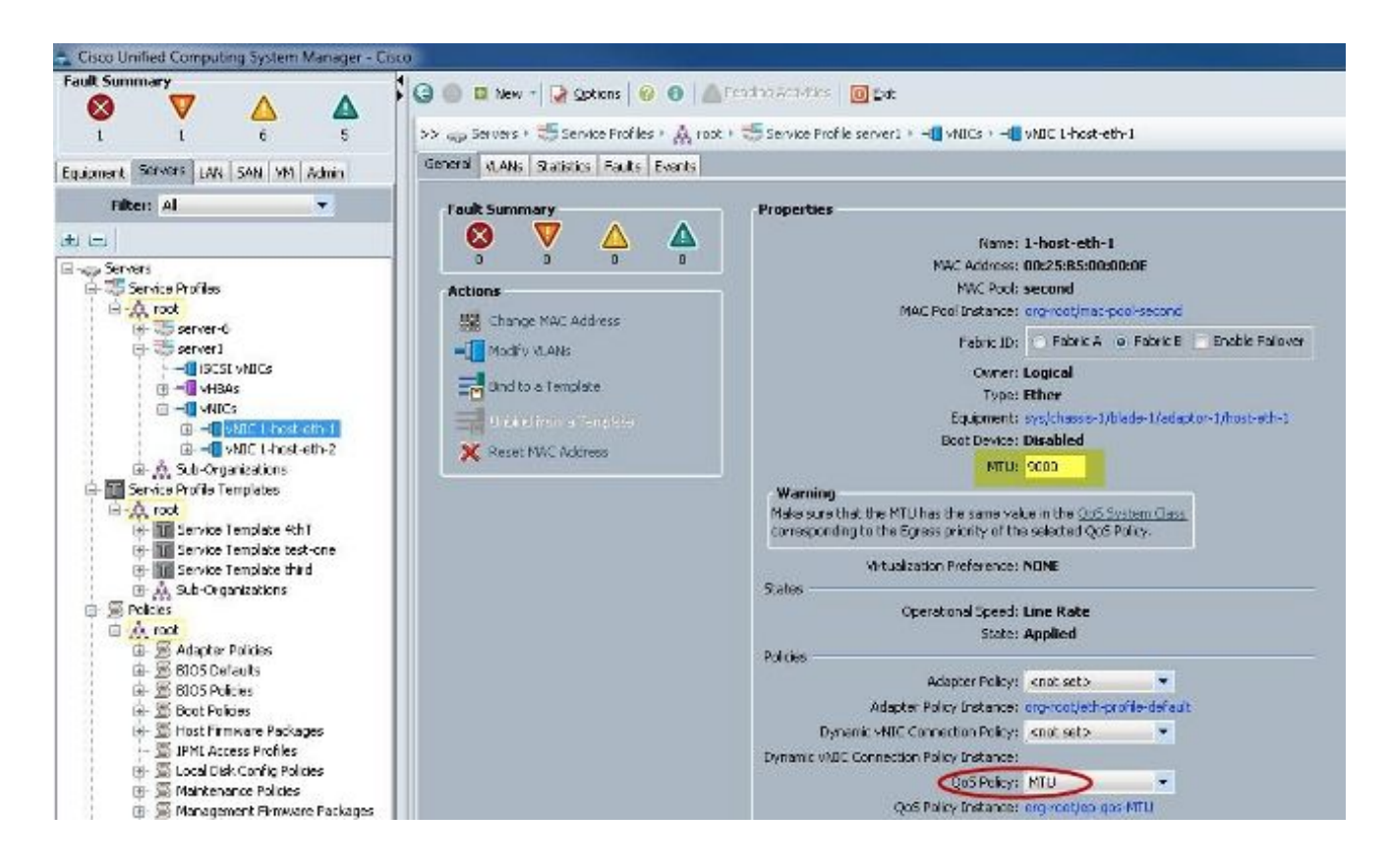

#### 驗證

驗證vNIC是否已如前所述配置MTU。

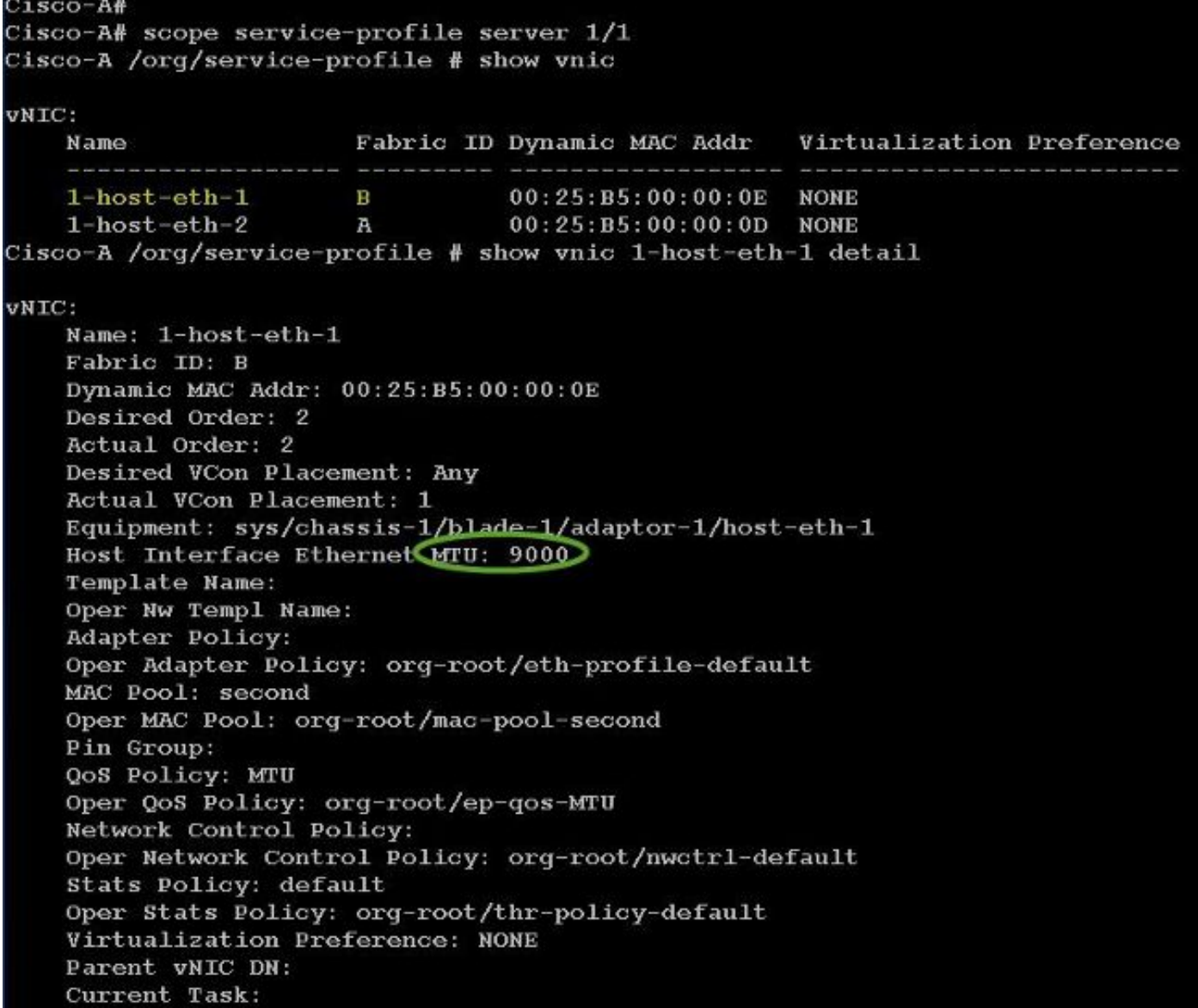

驗證上行鏈路埠是否已啟用巨量MTU。

```
Cisco-A(nxos)# show port-channel sum
                         P - Up in port-channel (members)
_{\text{Flages}}:
        D - DownI - Individual H - Hot-standby (LACP only)
        s - Suspended
                         r - Module-removed
        S - Switched
                         R - Routed
        U - Up (port-channel)Group Port-
                   Type
                             Protocol Member Ports
      Channel
      Pol(SU)Eth
                                       Eth1/31(P)Eth1/32(P)LACP
      Po1025(SU) Eth
1025
                             NONE
                                       Eth1/1(P)Eth1/2(P)Eth1/3(P)Eth1/4(P)Cisco-A(nxos)# show queuing interface ethernet 1/31Ethernet1/31 queuing information:
  TX Queuing
               sched-type oper-bandwidth
    qos-group
        \OmegaWRR
                                   Q
                                  10
        1
                 WRR
        \overline{2}27
                 WRR
        3
                 WRR
                                  27
                                  18
        4
                 WRR
        5
                                   9
                 WRR
  RX Queuinq
    qos-group 0
    q-size: 94400, HW MTU: 9216 (9216 configured)
    drop-type: drop, xon: \overline{0},
                              xottx 590
    Statistics:
```

```
N5k配置
```
使用N5k時,系統級別啟用巨型MTU。

開啟命令提示符,然後輸入以下命令,以便配置系統的巨量MTU:

```
<#root>
```
switch(config)#

**policy-map type network-qos jumbo**

switch(config-pmap-nq)#

**class type network-qos class-default**

switch(config-pmap-c-nq)#

**mtu 9216**

switch(config-pmap-c-nq)#

**exit**

switch(config-pmap-nq)#

**exit**

switch(config)#

**system qos**

switch(config-sys-qos)#

#### 驗證

輸入show queuing interface Ethernet x/y命令以驗證是否已啟用巨量MTU:

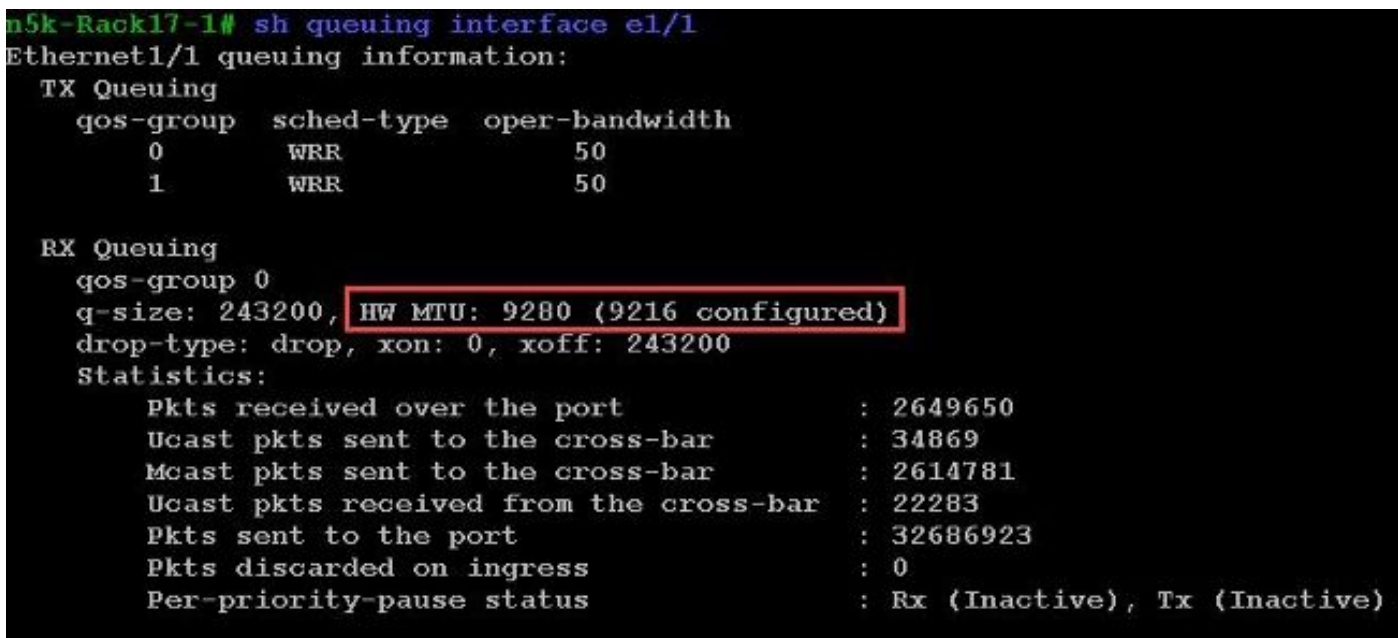

註:show interface Ethernet x/y命令顯示的MTU為1500,但這是不正確的。

## VMware ESXi配置

您可以配置vSwitch的MTU值,以便所有埠組和埠都使用巨型幀。

完成以下步驟,在主機vSwitch上啟用巨型訊框:

1. 從vSphere客戶端導航到Home > Inventory > Hosts and Clusters。

#### 2. 選擇主機。

- 3. 按一下「Configuration」索引標籤。
- 4. 在「Hardware(硬體)」選單中選擇「Networking」。
- 5. 在「檢視」欄位中選擇vSphere Standard Switch。
- 6. 按一下「Properties」。
- 7. 在「屬性」彈出視窗的「埠」頁籤上選擇vSwitch。
- 8. 按一下「Edit」。

在彈出視窗的「常規」頁籤上,將MTU(在「高級屬性」下)從預設值(1500)更改為9000。 9. 這會在vSwitch的所有埠組和埠上啟用巨型幀。

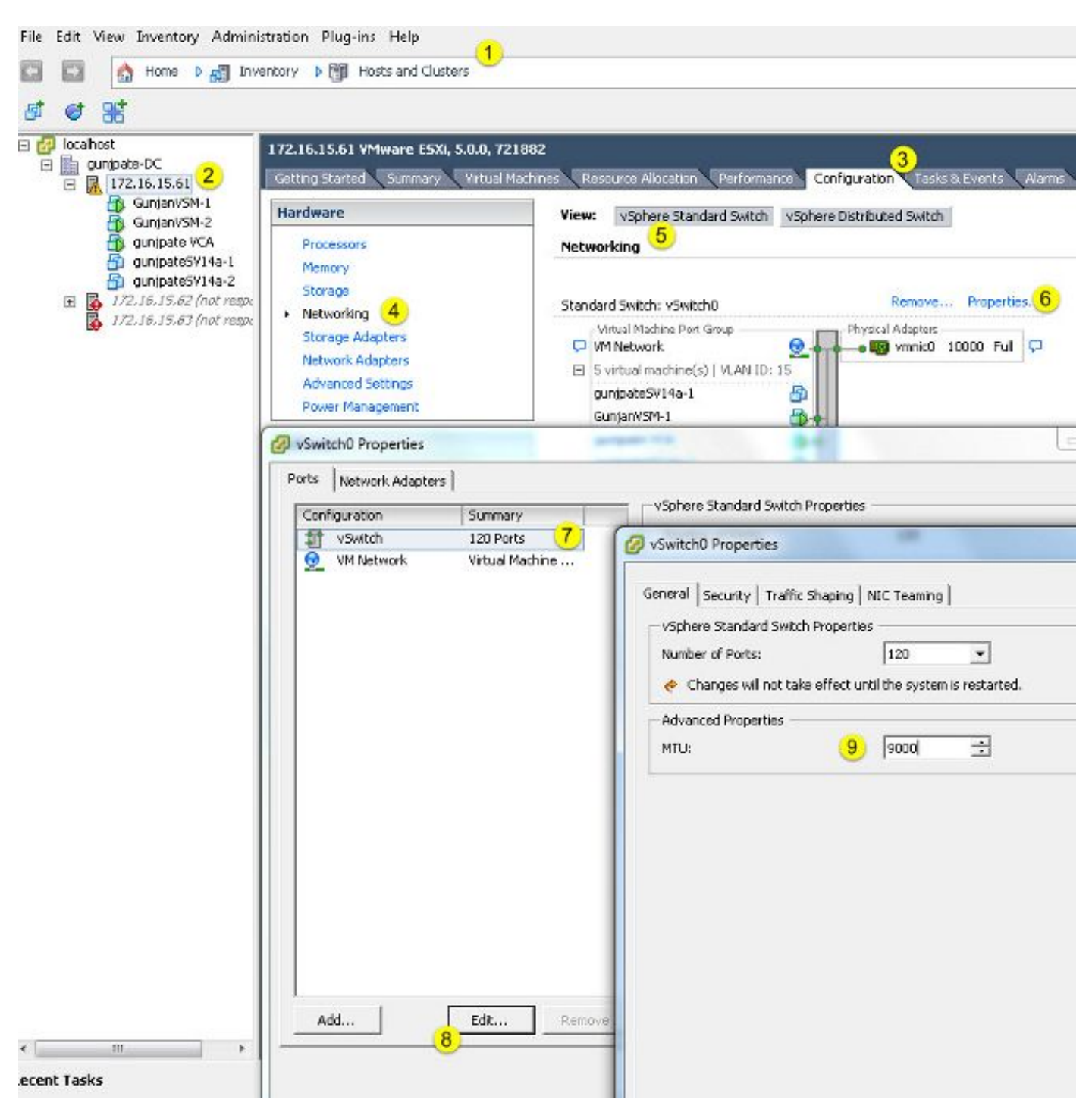

完成以下步驟,以便僅在vCenter伺服器的VMkernel埠上啟用巨型幀:

- 1. 在vSphere客戶端中,導航到Home > Inventory > Hosts and Clusters。
- 2. 選擇主機。
- 3. 按一下「Configuration」索引標籤。
- 4. 在「Hardware(硬體)」選單中選擇「Networking」。
- 5. 在「檢視」欄位中選擇vSphere Standard Switch。
- 6. 按一下「Properties」。
- 7. 在「屬性」彈出視窗的「埠」頁籤上選擇VMkernel。
- 8. 按一下「Edit」。
- 9. 在彈出視窗的「General(常規)」頁籤上,將MTU(在「NIC Settings(NIC設定)」下)從預 設值(1500)更改為9000。這將僅在vSwitch的VMkernel埠上啟用巨型幀。

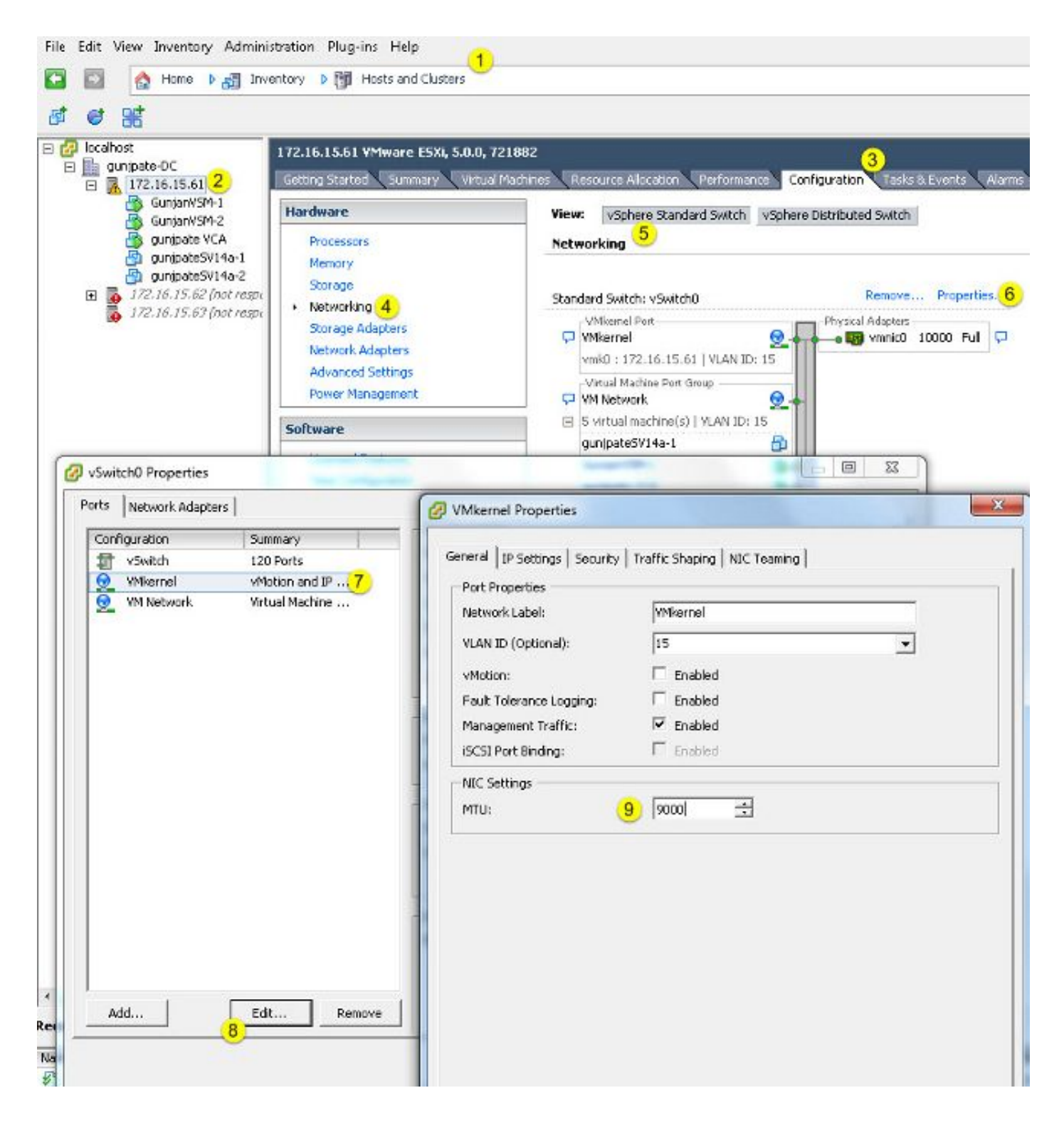

## 驗證

 $\sim$ 

輸入vmkping -d -s 8972 <storage appliance ip address> 命令以測試網路連線並驗證VMkernel埠是 否可以使用巨型MTU執行ping。

提示:有關此<u>命令的詳細資訊,請參閱</u>使用vmkping命令VMware文章測試VMkernel網路連線 رر

註:最大的實際資料包大小為8972,當您新增IP和ICMP報頭位元組時,它會傳送一個9000位

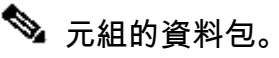

在ESXi主機級別,驗證MTU設定是否配置正確:

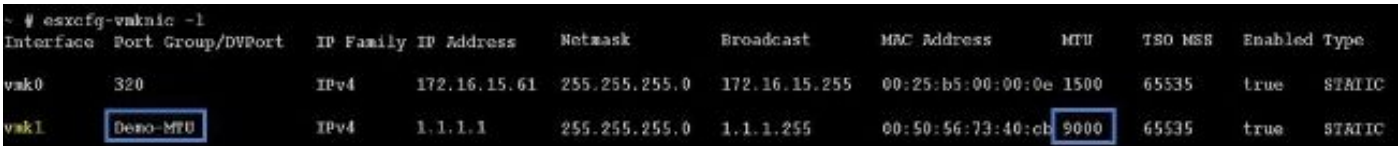

# Cisco IOS配置

使用Cisco IOS®交換器時,交換器層級沒有全域MTU的概念。而是在介面/乙太通道層級設定 MTU。

輸入以下命令可設定巨型MTU:

#### <#root>

```
7609(config)#
```
**int gigabitEthernet 1/1**

7609(config-if)#

**mtu ?**

```
<1500-9216>  MTU size in bytes
7609(config-if)#
```
**mtu 9216**

#### 驗證

輸入show interfaces gigabitEthernet 1/1命令以驗證組態是否正確:

<#root>

7609#

```
show interfaces gigabitEthernet 1/1
```
GigabitEthernet1/1 is up, line protocol is up (connected) Hardware is C6k 1000Mb 802.3, address is 0007.0d0e.640a (bia 0007.0d0e.640a)

#### **MTU 9216**

 bytes, BW 1000000 Kbit, DLY 10 usec, reliability 255/255, txload 1/255, rxload 1/255

# N1kV配置

使用N1kV時,只能在用於上行鏈路的乙太網埠配置式上配置巨型MTU;無法在vEthernet介面上配 置MTU。

#### 驗證

輸入show run port-profile UPLINK命令以驗證組態是否正確:

```
GunjanVSM# show run port-profile UPLINK
Command: show running-config port-profile UPLINK
!Time: Sat Feb 22 22:25:12 2014
version 4.2(1)SV2(2.1a)
port-profile type ethernet UPLINK
  vmware port-group
  switchport mode trunk
  switchport trunk allowed vlan 1,15
 mtu 9000
  channel-group auto mode on mac-pinning
  no shutdown
  system vlan 15
  state enabled
GunjanVSM#
GunjanVSM#
GunjanVSM# show port-ch sum
                    P - Up in port-channel (members)
\text{Flags:} \quad D - \text{Down}I - Individual H - Hot-standby (LACP only)
        1 - Individual<br>s - Suspended<br>s - Suitched
                         r - Module-removed
                         R - RoutedS - Switched
        U - Up (port-channel)Group Port-
                            Protocol Member Ports
                  Type
      Channel
      P<sub>01</sub>(SU)Eth
                            NONE
                                       Eth3/2(P)GunjanVSM# sh int pol
port-channel1 is up
  Hardware: Port-Channel, address: 0050.5650.000e (bia 0050.5650.000e)
 MTU 9000 bytes, BW 10000000 Kbit, DLY 10 usec,
     reliability 255/255, txload 1/255, rxload 1/255
  Encapsulation ARPA
  Port mode is trunk
  full-duplex, 10 Gb/s
  Beacon is turned off
  Input flow-control is off, output flow-control is off
  Switchport monitor is off
  Members in this channel: Eth3/2
  Last clearing of "show interface" counters never
```
NetApp FAS 3240配置

在儲存控制器上,連線到交換矩陣互聯或第2層(L2)交換機的網路埠必須配置巨型MTU。以下是組態

範例:

FAS3240-A> vlan create e1a 100 Ethernet e1a: Link being reconfigured. vlan: e1a-100 has been created Ethernet e1a: Link up.

FAS3240-A> vlan create e1b 100 Ethernet e1b: Link being reconfigured. vlan: e1b-100 has been created Ethernet e1b: Link up.

FAS3240-A> ifconfig e1a-100 192.168.101.105 netmask 255.255.255.0 mtusize 9000 partner e1a-100

FAS3240-A> ifconfig e1b-100 192.168.102.105 netmask 255.255.255.0 mtusize 9000 partner e1b-100

#### 驗證

使用本節內容,確認組態是否正確。

#### <#root>

```
FAS3240-A> ifconfig –a
e1a: flags=0x80f0c867<BROADCAST, RUNNING, MULTICAST, TCPCKSUM, VLAN>
```
 **mtu 9000**

 ether 00:c0:dd:11:40:2c (auto-10g\_twinax-fd-up) flowcontrol full e1b: flags=0x80f0c867<BROADCAST, RUNNING, MULTICAST, TCPCKSUM, VLAN>

**mtu 9000**

ether 00:c0:dd:11:40:2e (auto-10g\_twinax-fd-up) flowcontrol full

# 驗證

本文檔中介紹的配置示例的驗證過程在相應的部分中提供。

# 疑難排解

目前尚無適用於此組態的具體疑難排解資訊。

### 關於此翻譯

思科已使用電腦和人工技術翻譯本文件,讓全世界的使用者能夠以自己的語言理解支援內容。請注 意,即使是最佳機器翻譯,也不如專業譯者翻譯的內容準確。Cisco Systems, Inc. 對這些翻譯的準 確度概不負責,並建議一律查看原始英文文件(提供連結)。